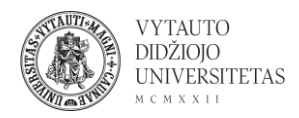

## **Mindomo naudojimas**

Mindomo yra internetinis minčių žemėlapių kūrimo įrankis.

- 1. Eiti į [mindomo.com/](https://www.mindomo.com/)
- 2. Norint susikurti paskyrą ir pradėti dirbti su įrankiu suvesti savo el. pašto adresą ir spausti **Sign Up**. Taip pat galima parsisiųsti įrankio aplikaciją į kompiuterį ar mobilų įrenginį (spausti **Download**).

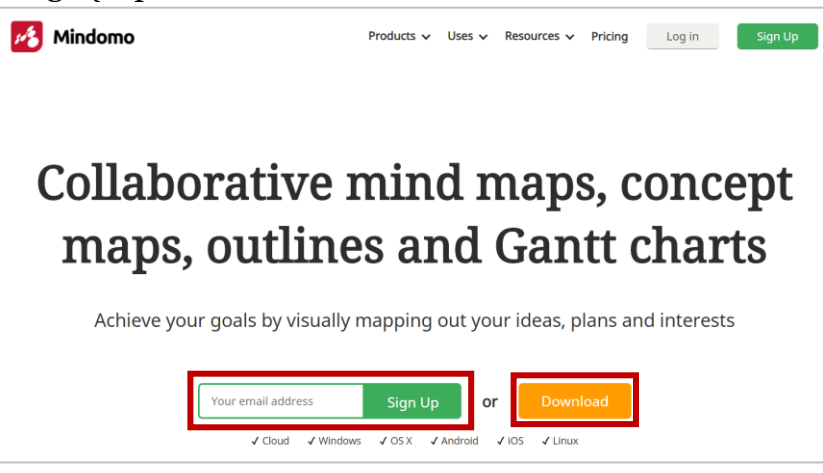

3. Paspaudus Sign up pasirinkti savo profilio tipą (spausti **Choose**).

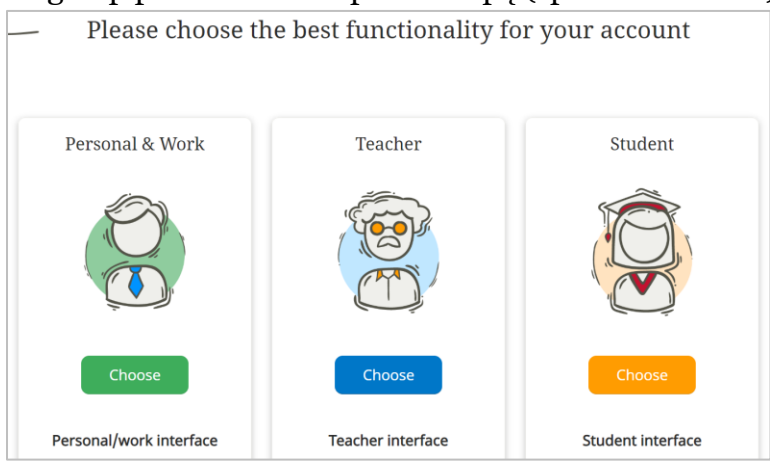

- 4. Suvesti registracijai reikalingus duomenis ir spausti **Sign up**, arba taip pat galima užsiregistruoti naudojant Google paskyrą (spausti ant ikonos).
- 5. Užsiregistravus ir prisijungus patenkama į pagrindinį įrankio langą, kuriame pateikiamos minčių žemėlapių rūšys. Norint sau pritaikyti kurią nors minčių žemėlapio rūšį paspausti ant jos.

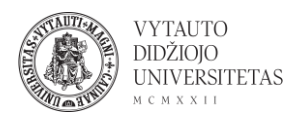

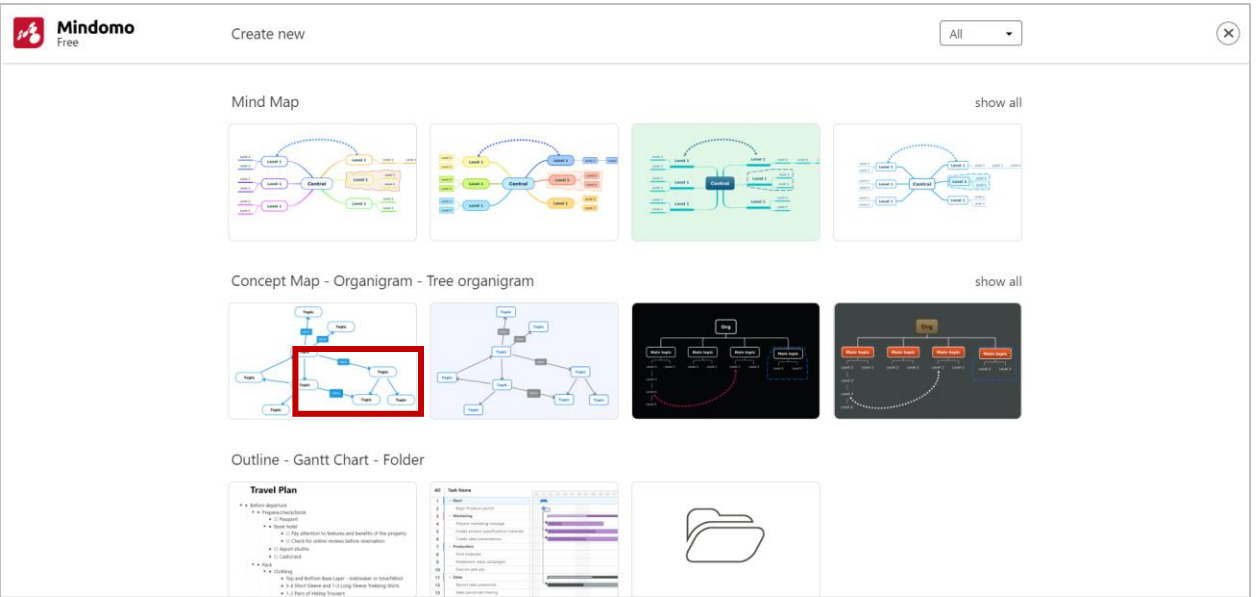

6. Pasirinkus minčių žemėlapio tipą patenkama į redagavimo aplinką:

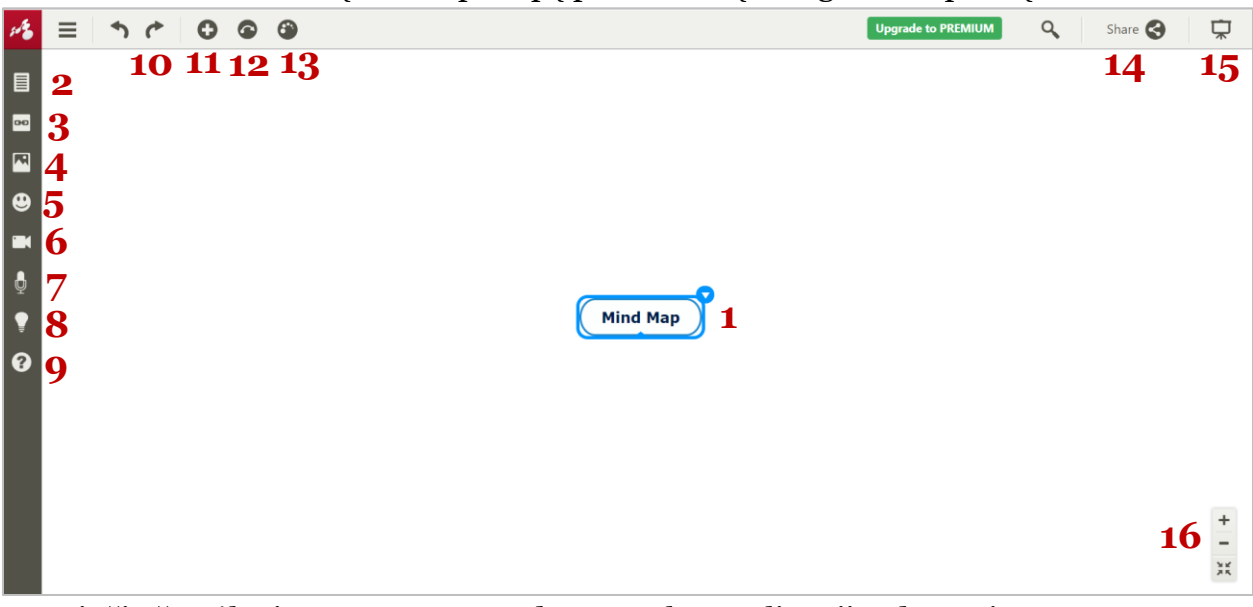

– minčių žemėlapio centras, paspaudus ant teksto galima jį redaguoti.

- užrašų pridėjimas.
- nuorodos pridėjimas.
- paveikslėlio pridėjimas.
- ikonos pridėjimas.
- video failo pridėjimas.
- audio failo pridėjimas.
- žymų pridėjimas.

– pagalba (nukreipiama į puslapį, kuriame pateikiama informacija anglų kalba, kaip naudotis įrankiu).

– pirmyn/atgal veiksmų rodyklės (undo/redo).

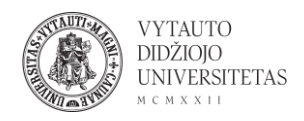

- 11 temos lauko pridėjimas.
- 12 ryšio tarp laukų įterpimas.
- 13 minčių žemėlapio dizaino temos pasirinkimas.

14 – dalintis (privatumo keitimas: privatu ar vieša), galimybė dalintis su kitais uždedant slaptažodį, dalijamasi nuoroda.

15 – peržiūros režimas.

16 – artinti, tolinti.

7. Paspaudus ant minčių žemėlapio centro viršutiniame dešiniame kampe atsiranda rodyklė, kurią išskleidus suteikiama galimybė redaguoti lauką, keisti ryšius, šriftą, įterpti elementus ar pridėti naujų laukų:

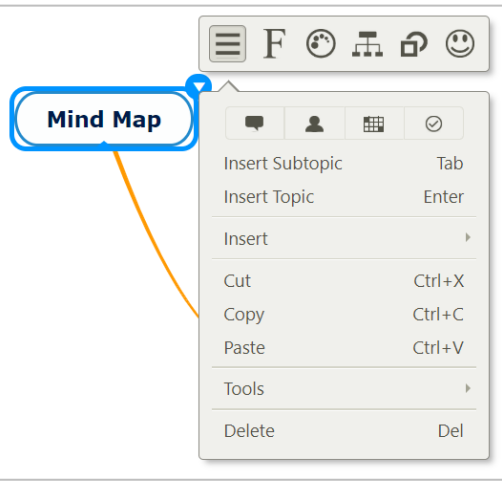

8. Pabaigus redaguoti minčių žemėlapį spausti ant ikonos kairėje viršutinėje lango dalyje ir spausti **Save**. Minčių žemėlapį galima eksportuoti įvairiais formatais (spausti **Export**).

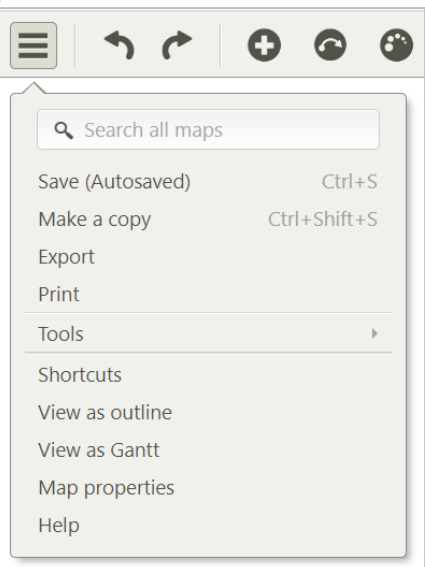